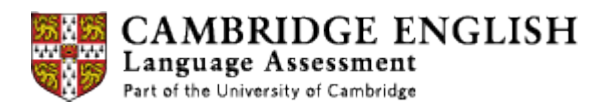

## **Creating Job Alerts**

1. To create job alerts for Cambridge English Examiner vacancies open the Cambridge Assessment recruitment page at:

<https://career012.successfactors.eu/career?company=CambridgeAS>

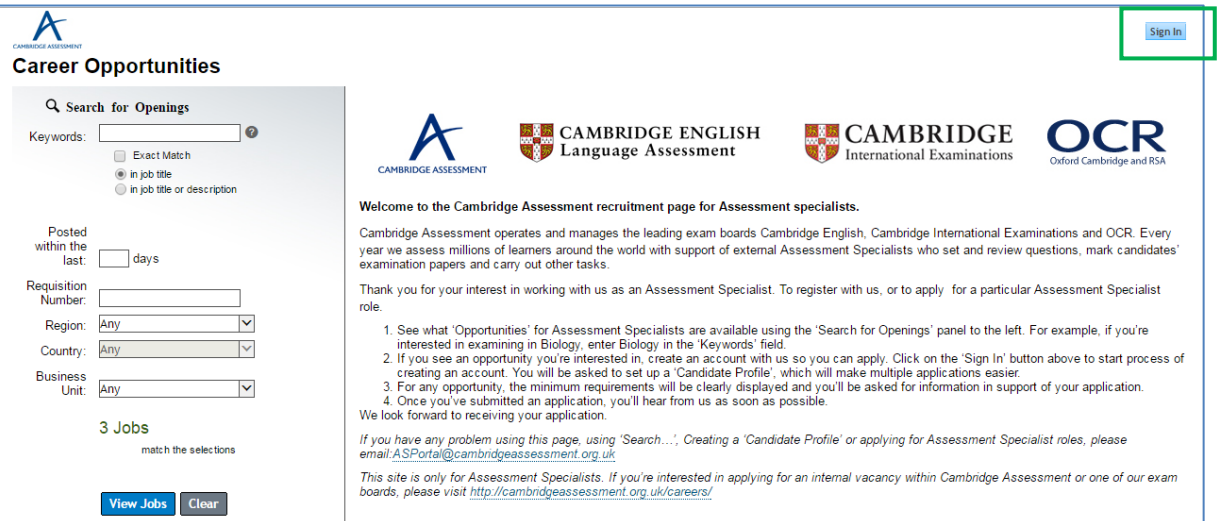

2. Use the sign in button at the top right corner to log in. If you do not have an existing login use the "Create an account" link to set up a candidate profile.

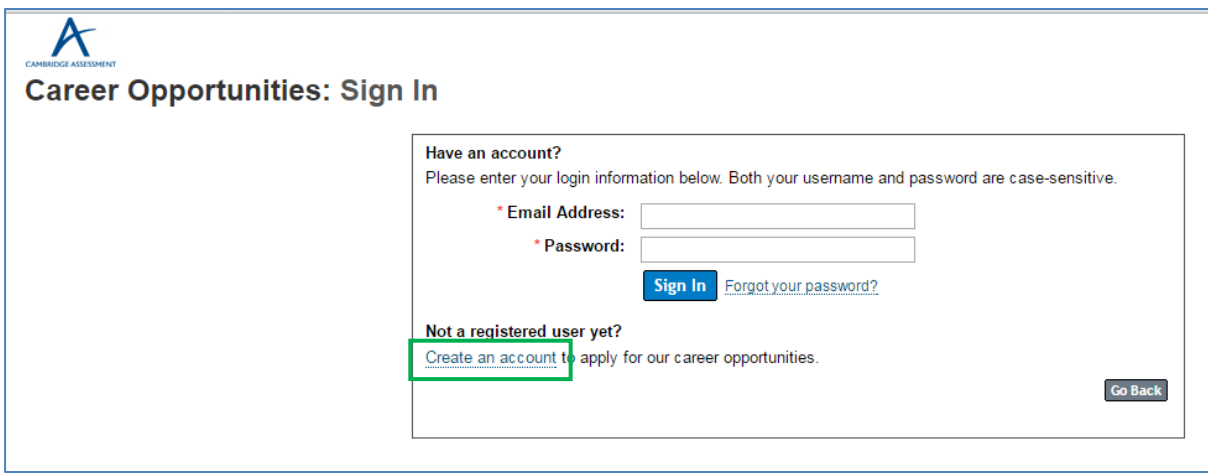

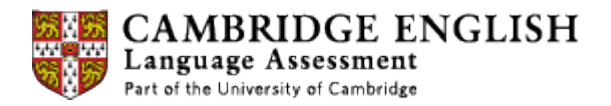

3. After logging into your account click on the Home tab to view the Job Search, Job Management and My Profile sections.

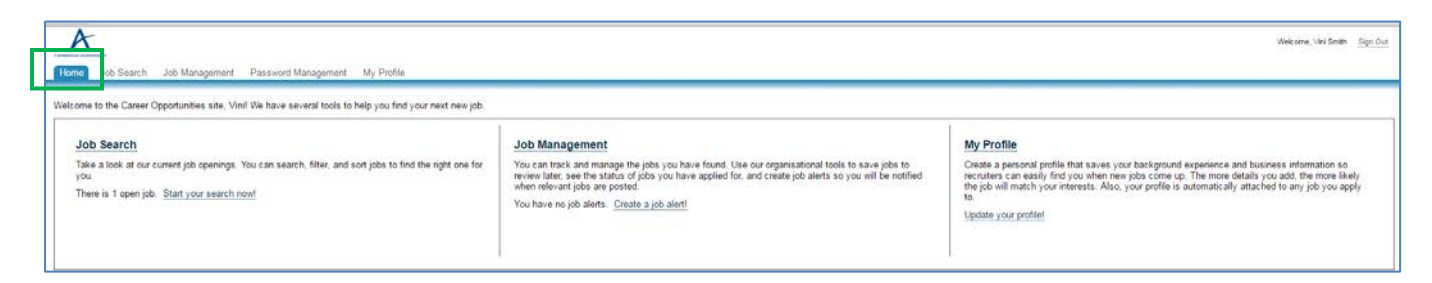

4. Under Job Management click on "Create a job alert" to register for a notification when an Examiner vacancy arises.

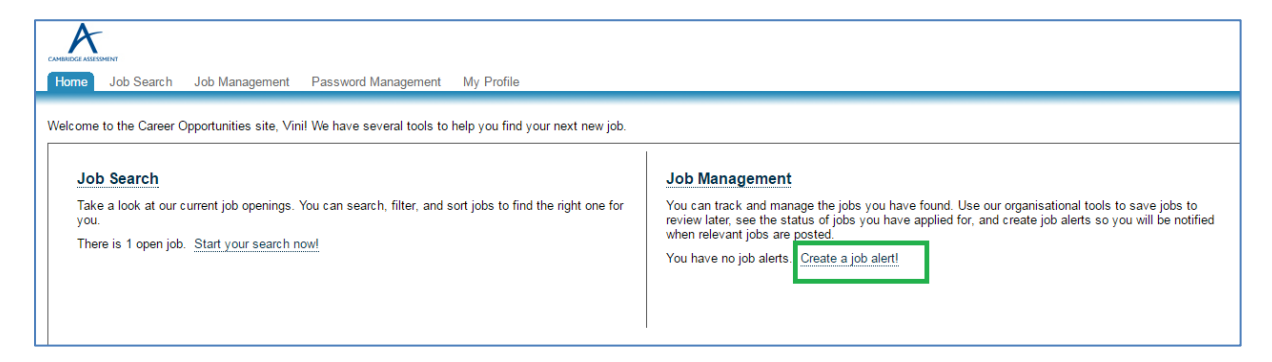

5. Click on "Create New Job Alert".

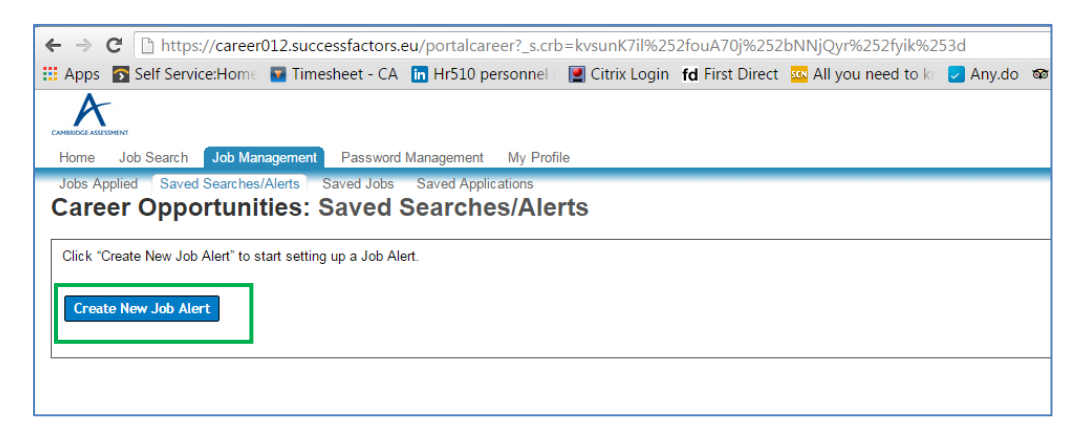

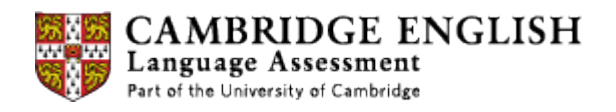

6. Complete the job alert registration by giving a name to the alert, setting the frequency and selecting the business unit as Cambridge English, as below.

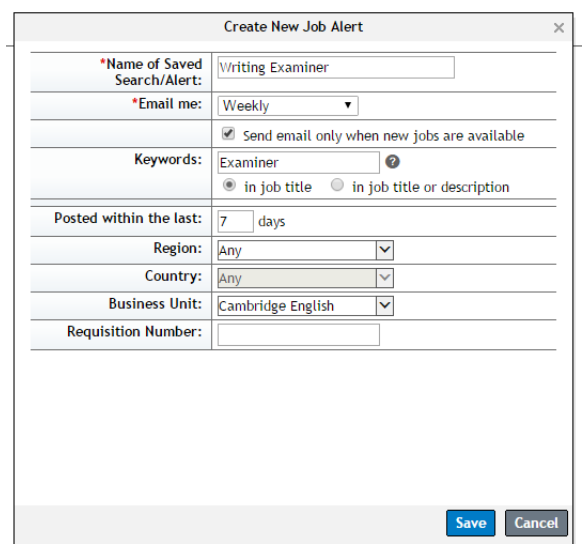

7. You can view details of the job alert, as below.

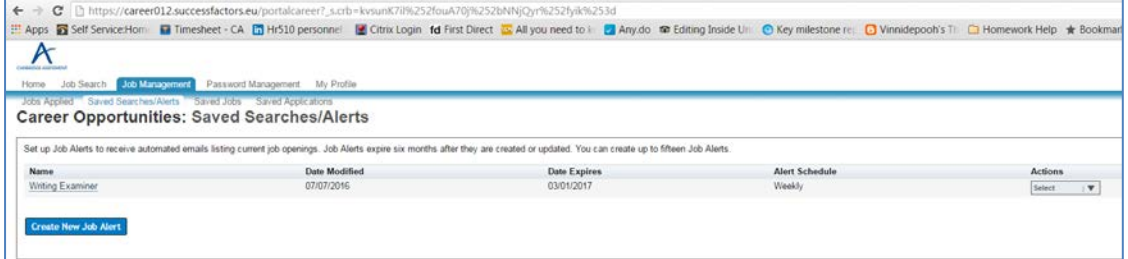